## **NuTool – ClockConfigure User Manual**

*The information described in this document is the exclusive intellectual property of Nuvoton Technology Corporation and shall not be reproduced without permission from Nuvoton.*

*Nuvoton is providing this document only for reference purposes of NuMicro microcontroller and microprocessor based system design. Nuvoton assumes no responsibility for errors or omissions.*

*All data and specifications are subject to change without notice.*

For additional information or questions, please contact: Nuvoton Technology Corporation.

[www.nuvoton.com](http://www.nuvoton.com/)

## nuvoTon

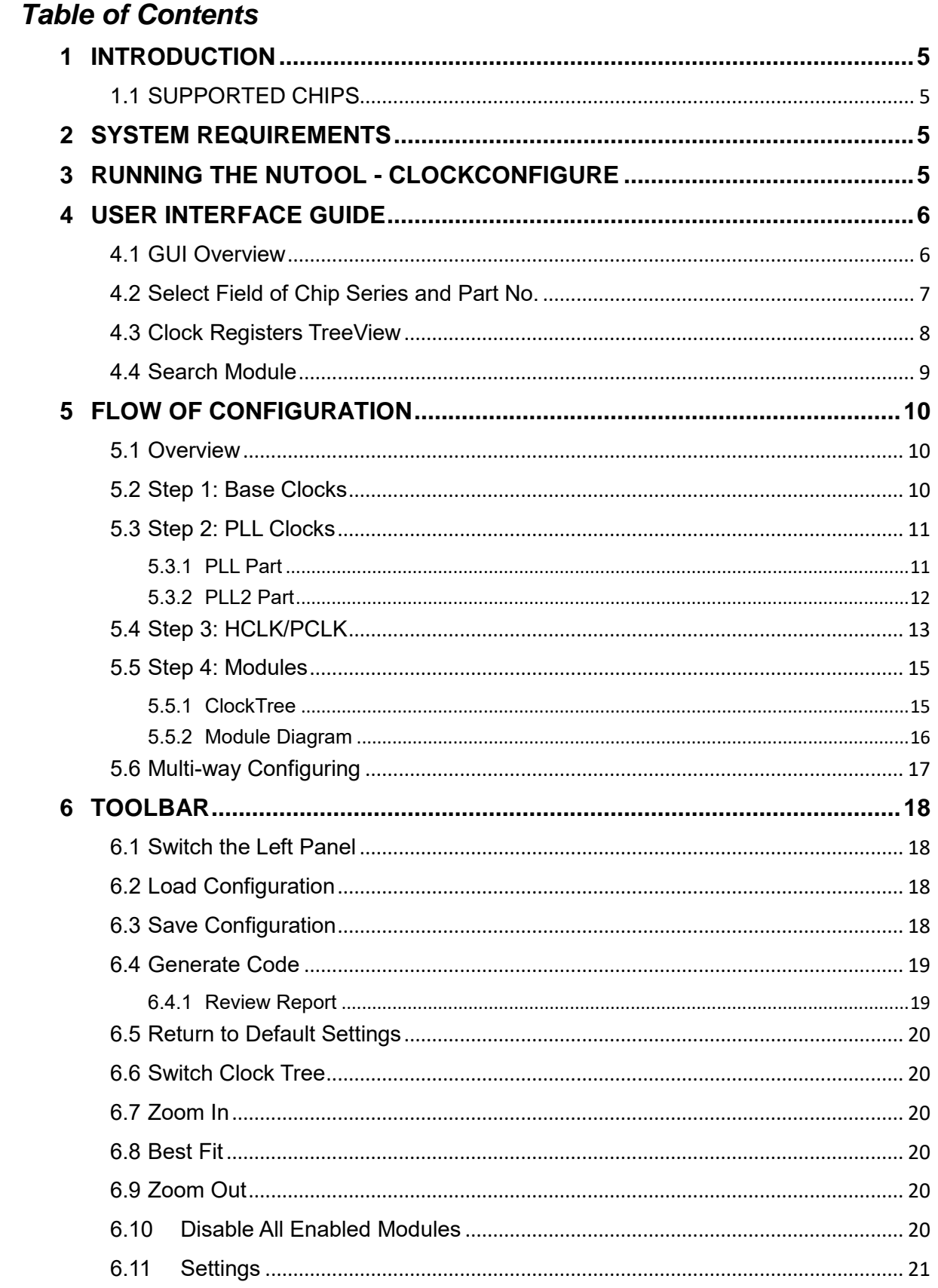

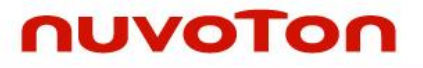

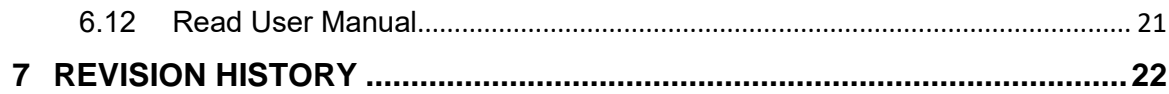

## nuvoTon

### *List of Figures*

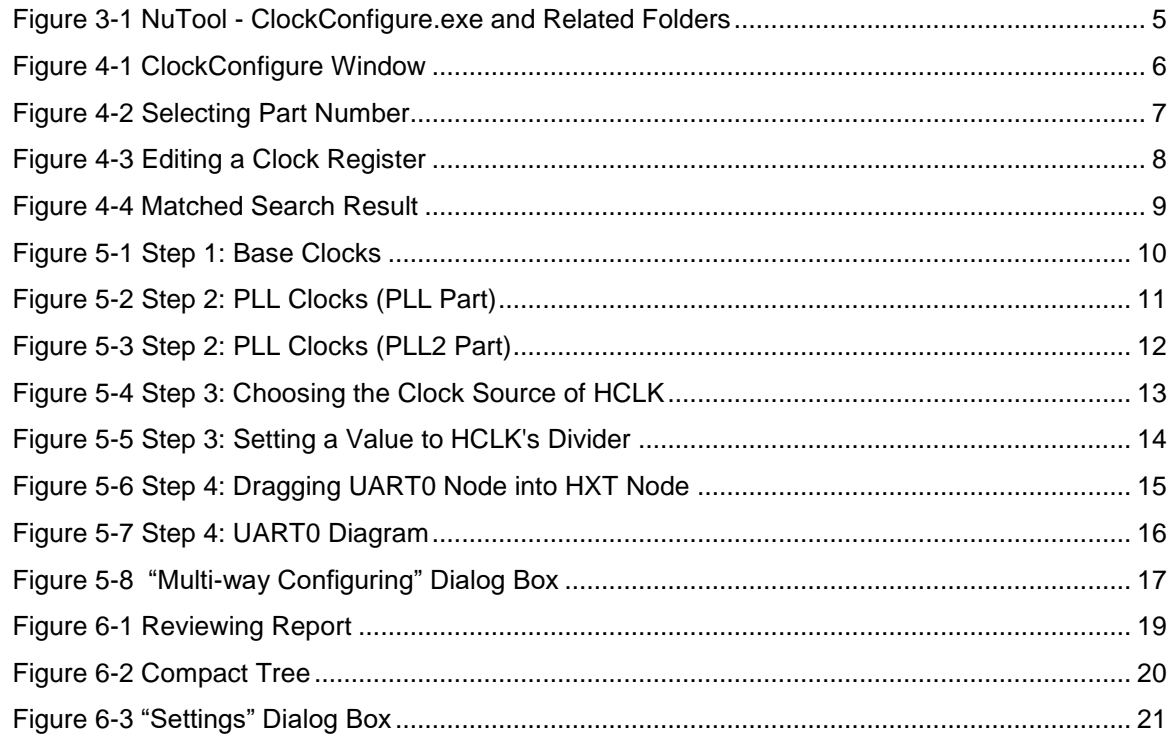

#### <span id="page-4-0"></span>**1 INTRODUCTION**

The **NuTool - ClockConfigure** is used to configure system and peripheral clocks of Nuvoton NuMicro® Family. Its features are listed below:

- **Configuring by the ClockTree**: All the supported modules are collected and listed in the ClockTree. The user can manipulate the tree to configure system and peripheral clocks easily.
- **Configuring by module diagram**: Configuring clocks by module diagram is allowed. The user can complete his operation more intuitively and efficiently.
- **Configuring by editing the register value directly**: The user can utilize this feature to inspect the accuracy of the register value.
- **Generation of code**: After doing the above actions, the user can generate code. The generated code can be included into the developing projects. It also comprises all the configuration information.

Through the application, the user can configure system and peripheral clocks of the NuMicro® Family correctly and handily.

#### <span id="page-4-1"></span>**1.1 Supported Chips**

To see the list of supported chips, please refer to **Supported\_chips.htm** in the folder of user manual. The alternative way is to click the **Read User Manual** button on the toolbar.

#### <span id="page-4-2"></span>**2 SYSTEM REQUIREMENTS**

The following lists system requirements for the user to run **NuTool - ClockConfigure**.

- Windows 7 or later operating system.
- Internet Explorer 10 or later.

#### <span id="page-4-3"></span>**3 RUNNING THE NUTOOL - CLOCKCONFIGURE**

To run the **NuTool - ClockConfigure**, double-click **NuTool – ClockConfigure.exe**. Note that the execution file and the related folders, such as the Content folder, should stay in the same directory (referring to [Figure 3-1\)](#page-4-4); otherwise, the application will not work properly.

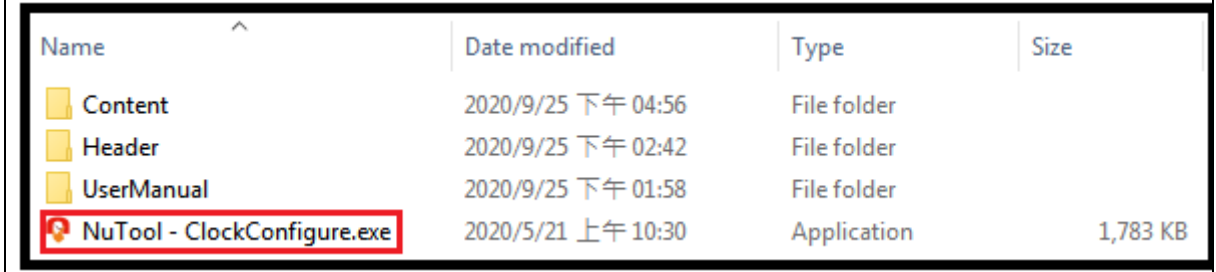

<span id="page-4-4"></span>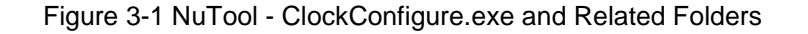

## nuvoTon

#### <span id="page-5-0"></span>**4 USER INTERFACE GUIDE**

#### <span id="page-5-1"></span>**4.1 GUI Overview**

The ClockConfigure Window includes a variety of components. The name of each component is described in [Figure 4-1](#page-5-2)

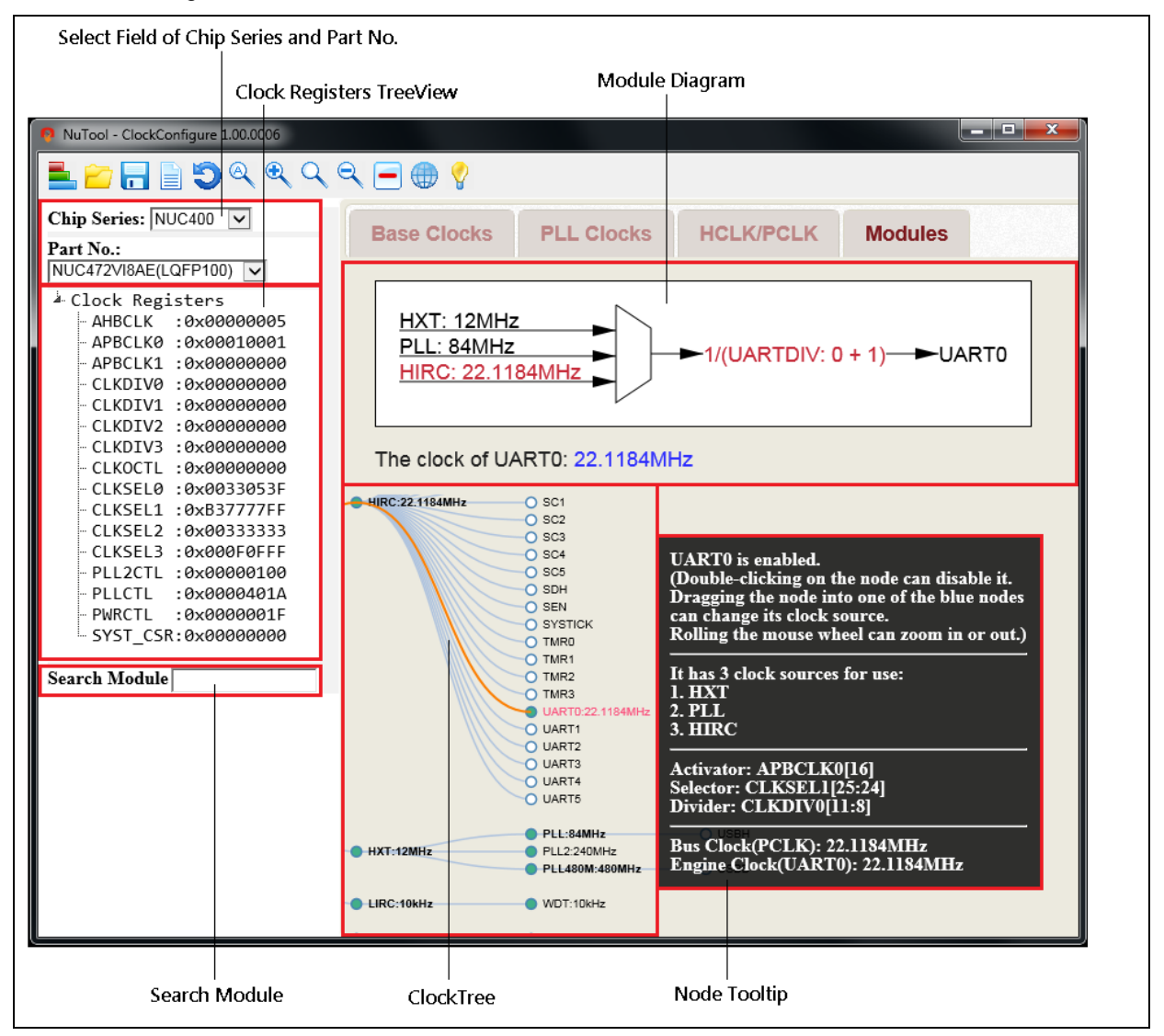

<span id="page-5-2"></span>Figure 4-1 ClockConfigure Window

#### <span id="page-6-0"></span>**4.2 Select Field of Chip Series and Part No.**

The user can select the expected chip series and Part No. from the upper-left select field (referring to [Figure 4-2\)](#page-6-1). If the select field and the Clock Registers TreeView are hidden, please click the **Switch the Left Panel** to show them.

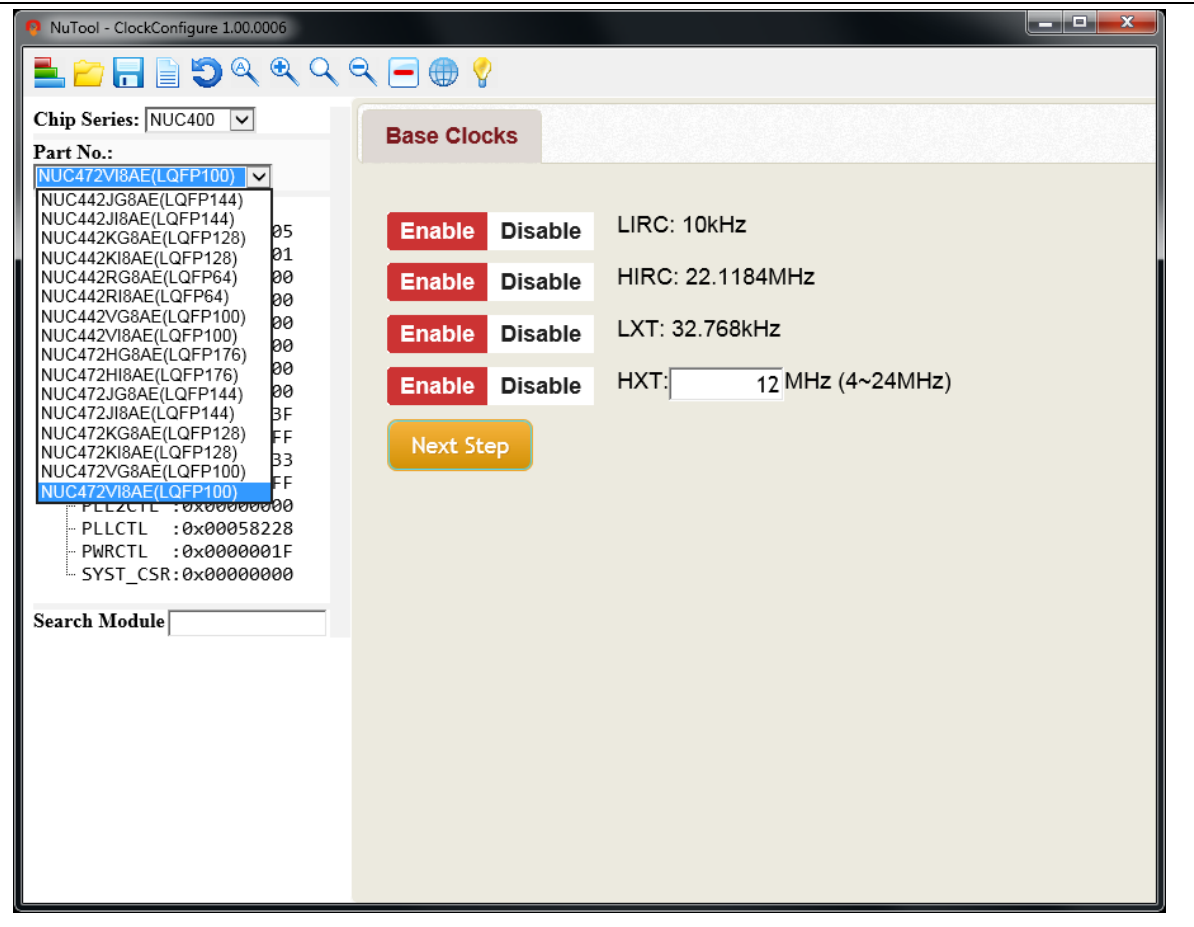

<span id="page-6-1"></span>Figure 4-2 Selecting Part Number

#### <span id="page-7-0"></span>**4.3 Clock Registers TreeView**

The current values of clock registers are displayed in the upper-left TreeView. Moreover, the user can edit them directly by double-clicking on the expected one and enter a new value (referring to [Figure 4-3\)](#page-7-1). After editing, the corresponding result will be updated immediately.

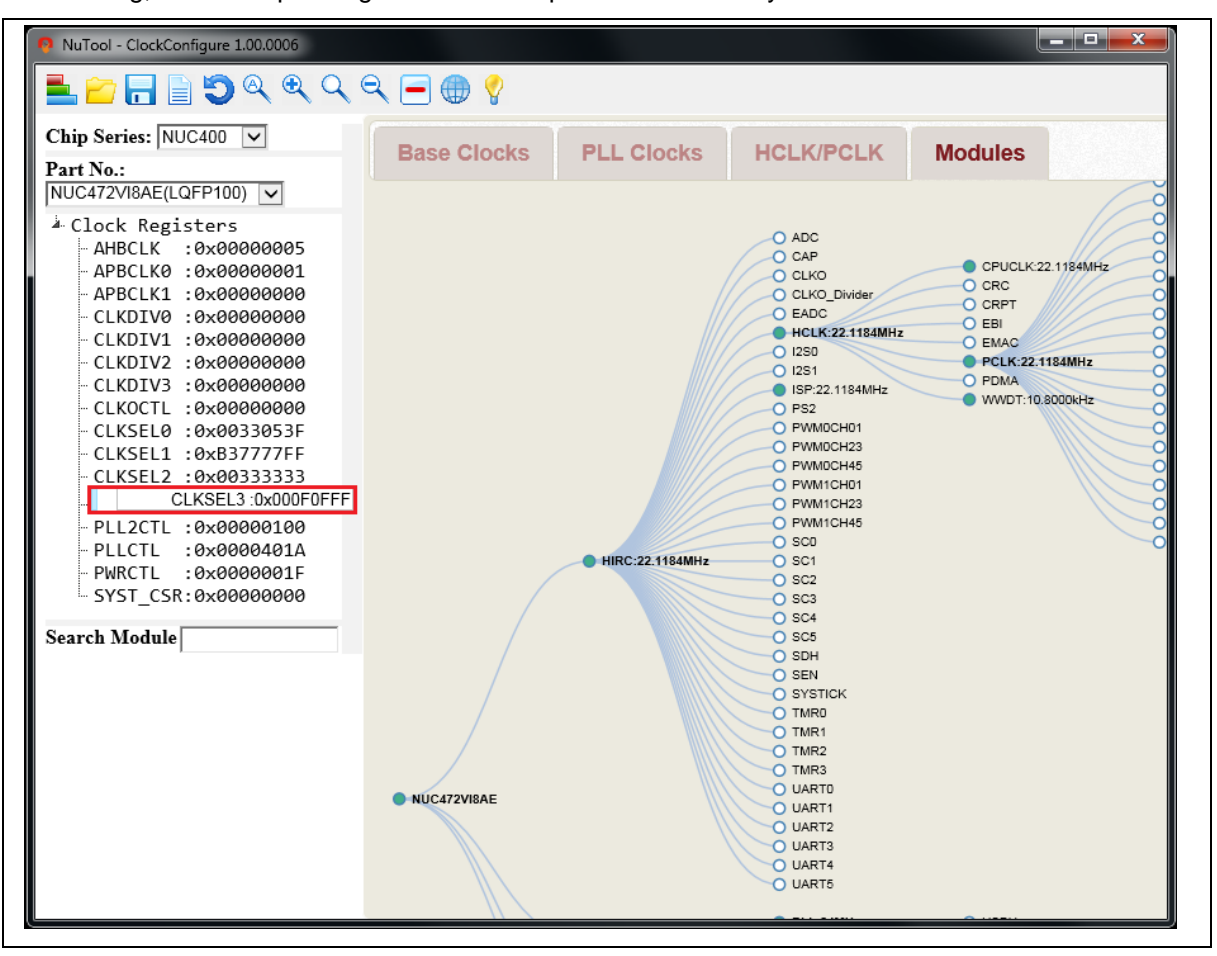

<span id="page-7-1"></span>Figure 4-3 Editing a Clock Register

#### <span id="page-8-0"></span>**4.4 Search Module**

To search a specific module in the ClockTree, the user can input the expected module name in the search field. After input, the matched node will be emphasized with an orange path from the root.

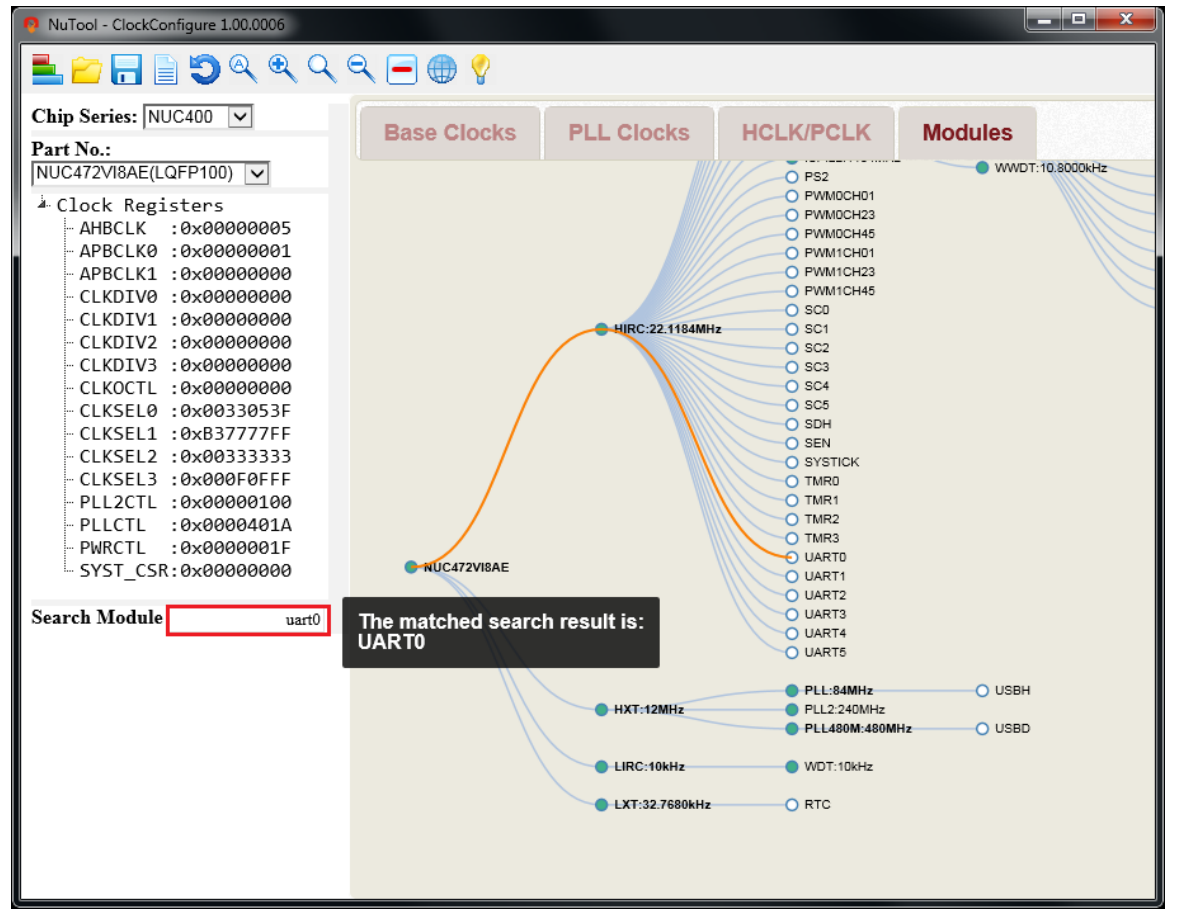

<span id="page-8-1"></span>Figure 4-4 Matched Search Result

#### <span id="page-9-0"></span>**5 FLOW OF CONFIGURATION**

#### <span id="page-9-1"></span>**5.1 Overview**

At first, the user should decide the chip series and part number. The corresponding clock registers will be loaded into the upper-left TreeView region. In the following discussion, we presume the chip series is NUC400 and Part No. is NUC472VIBAE. Other chip may have a slight difference in the flow, but the basic logic is the same. For NCU400, there are four steps to complete the flow of configuration, i.e., Base Clocks, PLL Clocks, HCLK/PCLK and Modules.

#### <span id="page-9-2"></span>**5.2 Step 1: Base Clocks**

In step 1, the user can enable or disable the base clocks of LIRC, HIRC, LXT and HXT (referring to [Figure 5-1\)](#page-9-3). When step 1 is completed, push the button of "Next Step" to jump to step 2 and so forth.

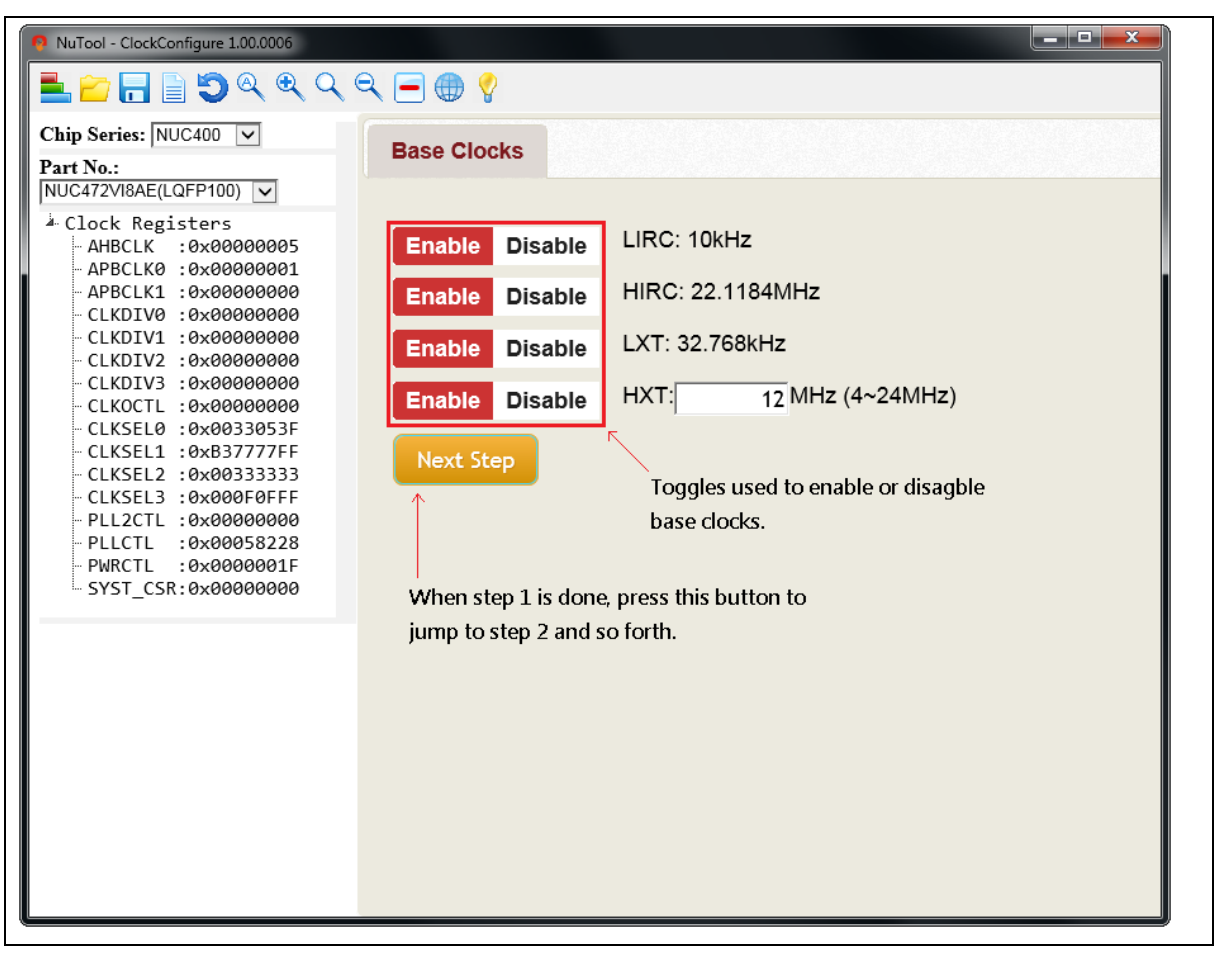

<span id="page-9-3"></span>Figure 5-1 Step 1: Base Clocks

#### <span id="page-10-0"></span>**5.3 Step 2: PLL Clocks**

In step 2, there are PLL and PLL2 available to be configured.

#### <span id="page-10-1"></span>**5.3.1 PLL Part**

The user can input his expectation value to PLL frequency. All the possible candidates sorted by the inaccuracy will be listed in the table. If the expected clock input is not in the table, please **increase the inaccuracy** or change the expectation value of PLL frequency to another value. Move the mouse into the table and choose one of checkboxes. The clock of PLL will be shown below the table. Note that all the manipulations will update the content of clock registers simultaneously (referring to [Figure 5-2\)](#page-10-2).

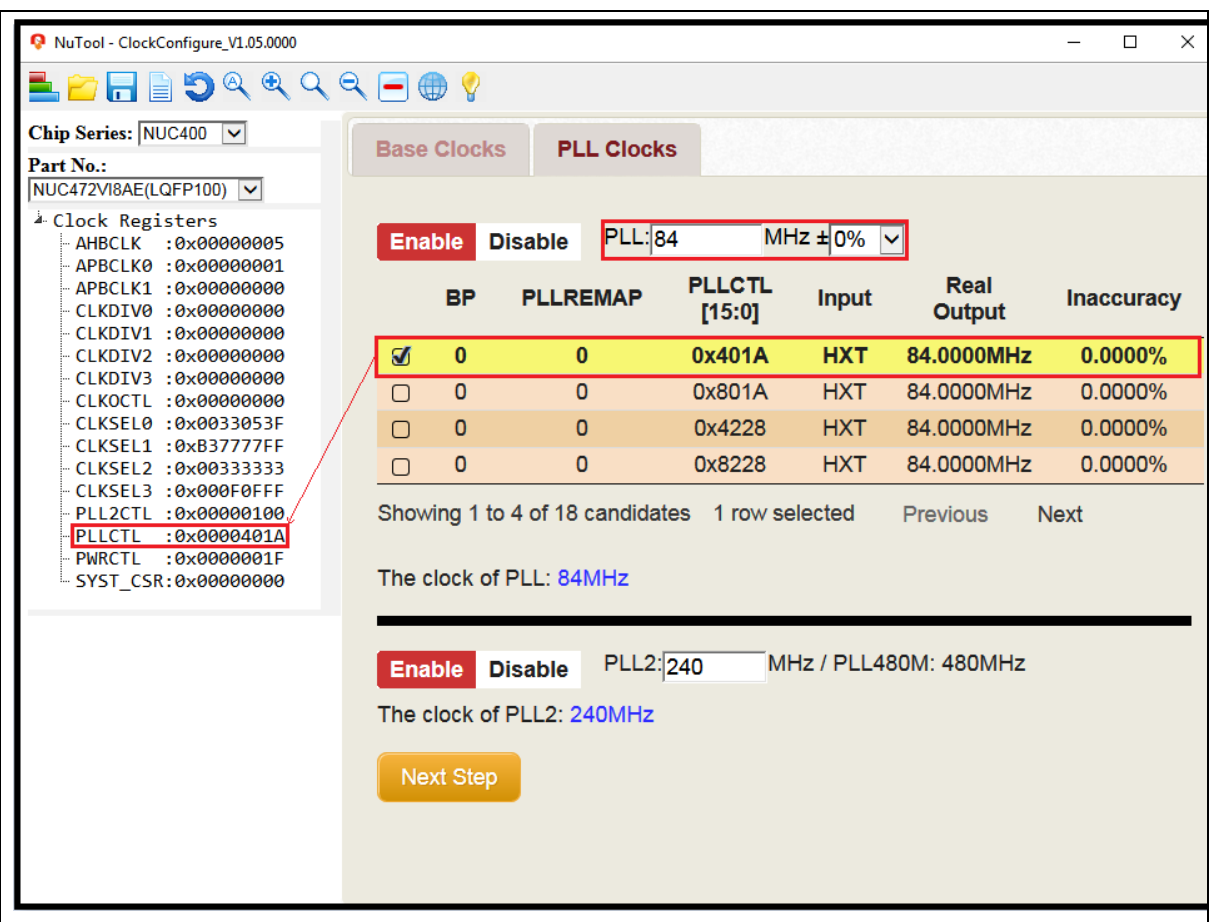

<span id="page-10-2"></span>Figure 5-2 Step 2: PLL Clocks (PLL Part)

#### <span id="page-11-0"></span>**5.3.2 PLL2 Part**

The user can input his expectation to PLL2. The clock of PLL2 will be calculated and shown below the input of PLL2 (referring to [Figure 5-3\)](#page-11-1).

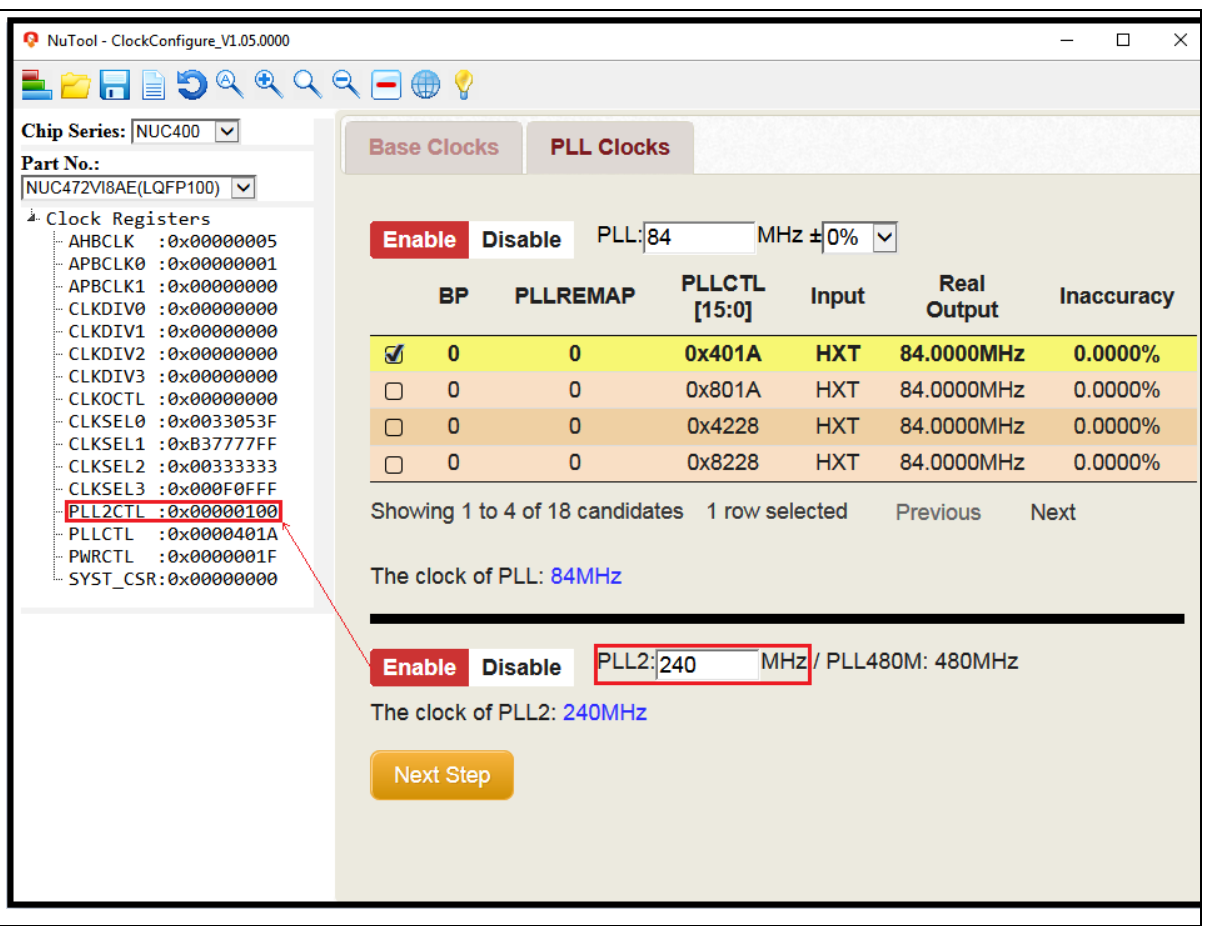

<span id="page-11-1"></span>Figure 5-3 Step 2: PLL Clocks (PLL2 Part)

#### <span id="page-12-0"></span>**5.4 Step 3: HCLK/PCLK**

In step 3, the feasible clock sources and HCLK's divider will be drawn in the diagram used to configure HCLK. The user can choose one of clock sources by moving the mouse into the diagram and directly clicking on the expected clock source (referring to [Figure 5-4\)](#page-12-1). The chosen one will be highlighted with an India red color.

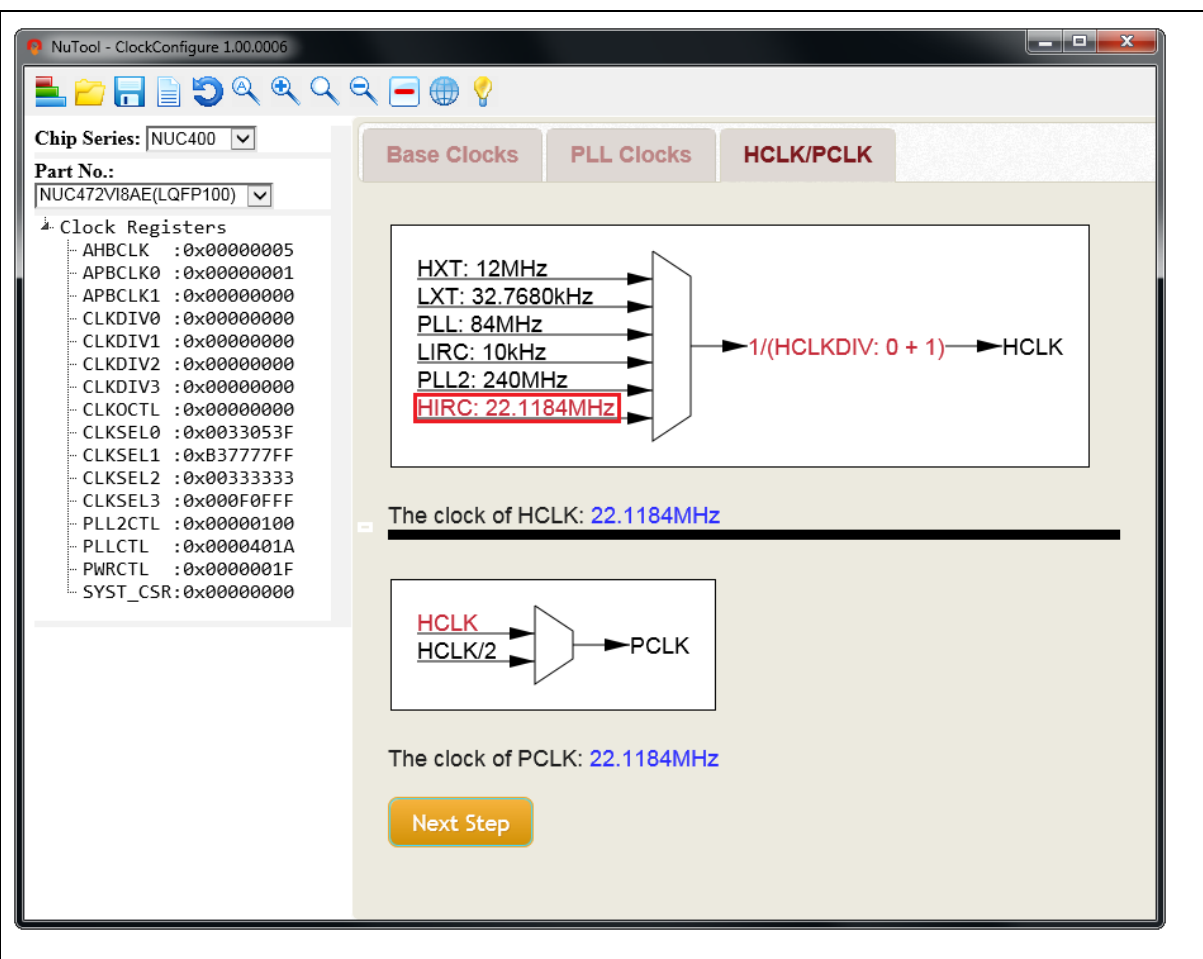

<span id="page-12-1"></span>Figure 5-4 Step 3: Choosing the Clock Source of HCLK

To configure the value of HCLK's divider, move the mouse into the diagram and click on the divider region. A dialog will pop up to allow the user to input a value to HCLK's divider (referring to [Figure 5-5\)](#page-13-0). For instance, we input 0 to HCLKDIV. After pressing the confirm button, the clock of HCLK will be calculated and shown below the diagram. In this case, it would be 22.1184MHz.

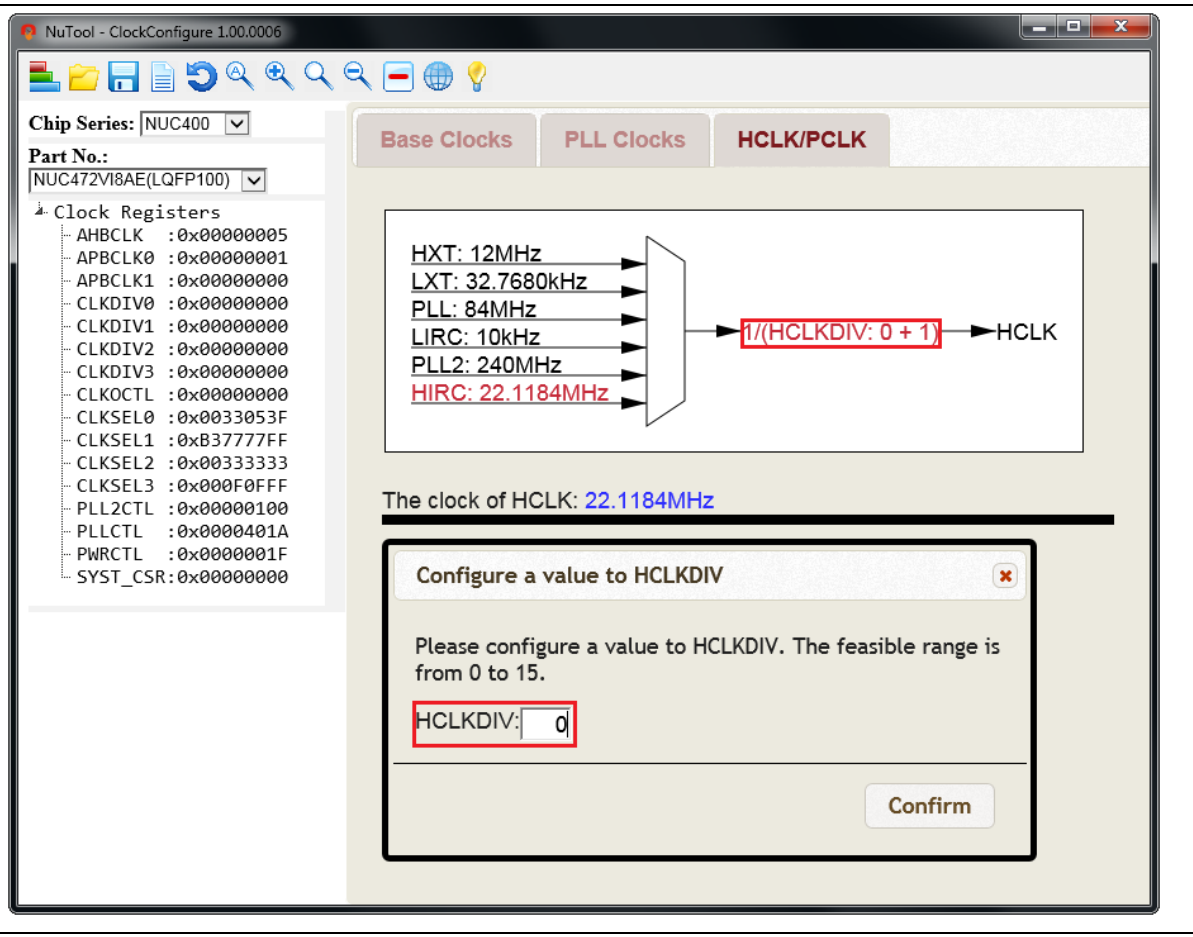

Figure 5-5 Step 3: Setting a Value to HCLK's Divider

<span id="page-13-0"></span>Similarly, the process of configuring PCLK requires the user's decision for its clock source, such as HCLK or HCLK/2. For instance, we choose HCLK. The clock of PCLK will be shown below the PCLK's diagram. In this case, it would be 22.1184MHz.

#### <span id="page-14-0"></span>**5.5 Step 4: Modules**

In the final step, there are two ways to configure modules, i.e. ClockTree and Module Diagram.

#### <span id="page-14-1"></span>5.5.1 **ClockTree**

In ClockTree, the user can enable or disable modules by double-clicking on the corresponding nodes of the ClockTree. In addition, dragging a node into one of the blue nodes can change its clock source (referring to [Figure 5-6\)](#page-14-2). The red connection line means that the module belongs to the target clock source. Only when the red connection line appears, the new change of the clock source could happen after dropping the node. However, the user is unable to configure the divider of any module here. The operation is allowed in the Module Diagram. Besides, double-clicking on the background of ClockTree can review the configured report mentioned in Section [6.4.1.](#page-18-1)

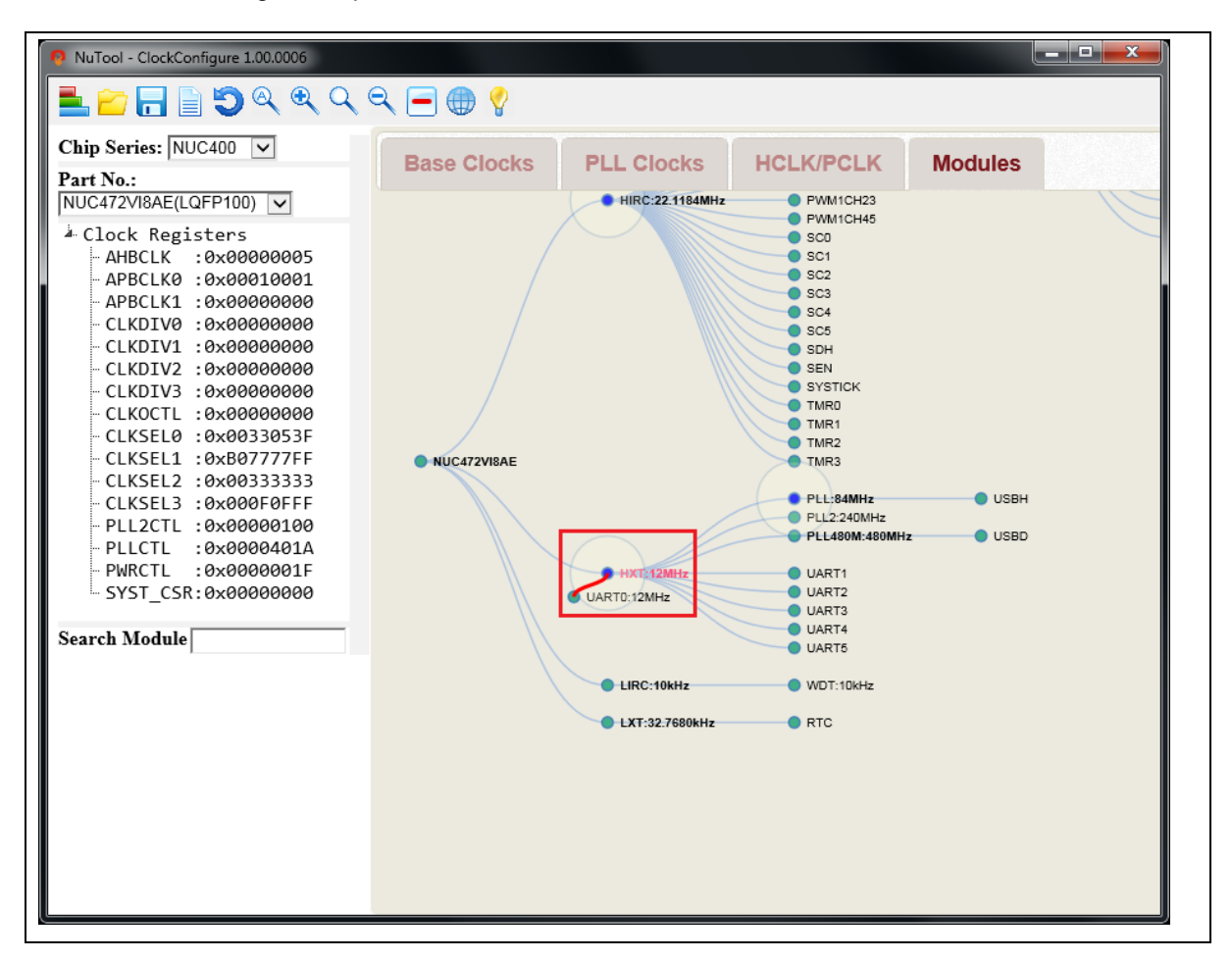

<span id="page-14-2"></span>Figure 5-6 Step 4: Dragging UART0 Node into HXT Node

#### <span id="page-15-0"></span>5.5.2 **Module Diagram**

When the module is enabled, single-clicking on the node can show the module diagram. The manipulation of module diagram is the same as HCLK diagram mentioned in Section [5.4.](#page-12-0)

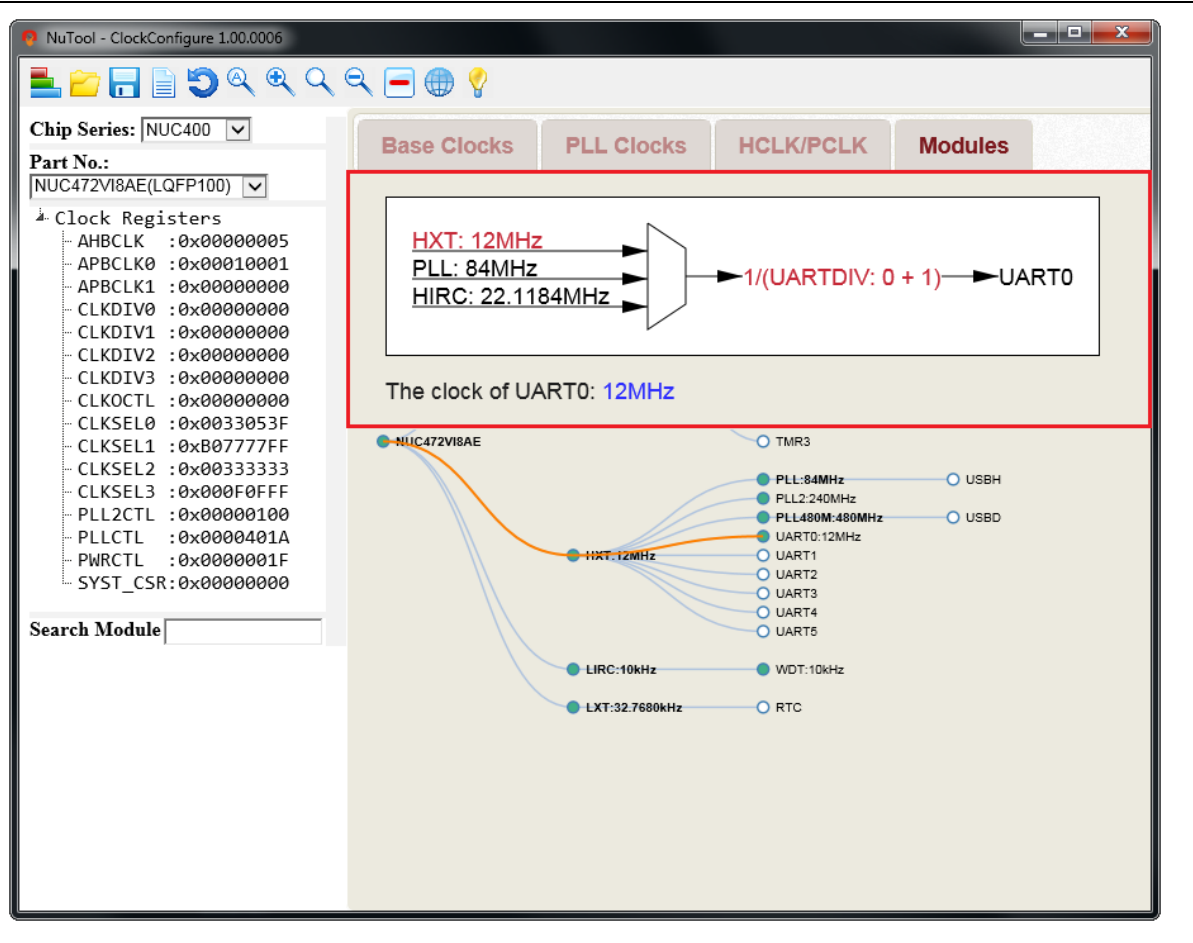

<span id="page-15-1"></span>Figure 5-7 Step 4: UART0 Diagram

#### <span id="page-16-0"></span>**5.6 Multi-way Configuring**

For some reason, the user could want to change prior settings in the middle of making the configuration. For instance, after completing the earlier configuration, suddenly we want to disable HIRC. At the moment, a warning dialog pops up to ask if the user would like to continue it since the modification will influence the entire configuration (referring to [Figure 5-8\)](#page-16-1). If the user answers 'No', HIRC will be still enabled. If the user answers 'Yes', all the entire configuration will be updated automatically. When we answer "Yes" and switch to the step 3 and 4, we will find that the clock source of HIRC is disabled in the diagram of HCLK and UART0. The above mechanism is called as "multi-way configuring". It means the user can change the configuration at any time.

<span id="page-16-1"></span>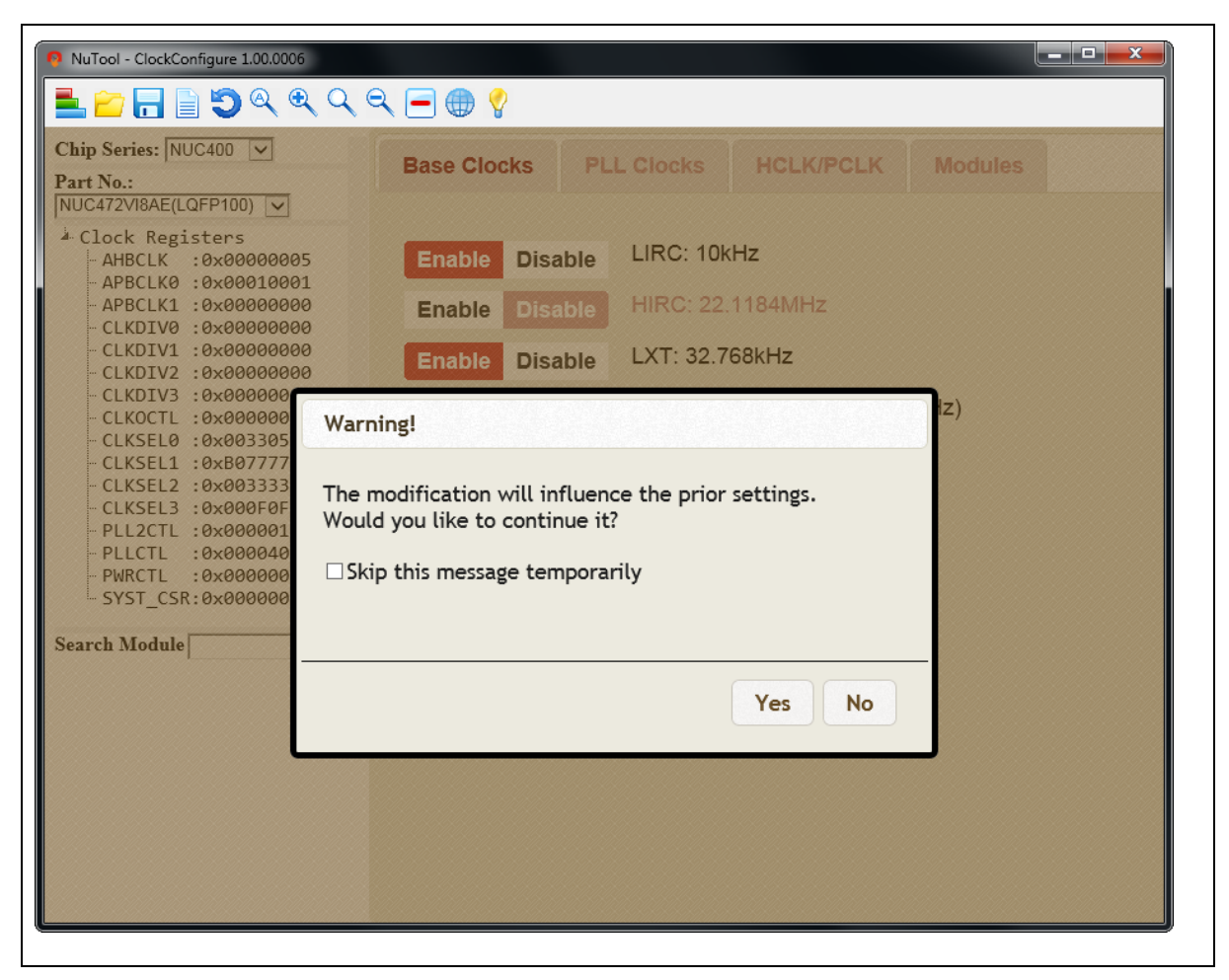

Figure 5-8 "Multi-way Configuring" Dialog Box

## nuvoTon

#### <span id="page-17-0"></span>**6 TOOLBAR**

#### <span id="page-17-1"></span>**6.1 Switch the Left Panel**

To show the select field and the Clock Registers TreeView, click the **Switch the Left Panel** button on the toolbar.

#### <span id="page-17-2"></span>**6.2 Load Configuration**

The user can browse the previously saved configuration files (\*.cfg) and select one of them to restore

the configured MCU chip. To load the configuration, click the **Load Configuration** button on the toolbar, select the directory preserving the expected configuration file and click the Open button.

#### <span id="page-17-3"></span>**6.3 Save Configuration**

To save the current configuration, take the following steps:

- 1. Click the **Save Configuration** button on the toolbar.
- 2. Browse a user-defined location and give a proper name to the configuration file (\*.cfg).

3. Click the Save button. The current configuration will be saved as a .cfg file with a given name. The configuration file can be used to restore the configured MCU chip in the future.

#### <span id="page-18-0"></span>**6.4 Generate Code**

To generate code to be included into the developing projects, click the **Generate Code B** button on the toolbar.

#### <span id="page-18-1"></span>**6.4.1 Review Report**

To review the configured report in the final step (Modules), click on the check box of Review Reort in the Generate Code dialog. From there, the user can obtain the configured information. Pleae note that only Internet Explorer (IE) higher than or equal to 10 supports this feature.

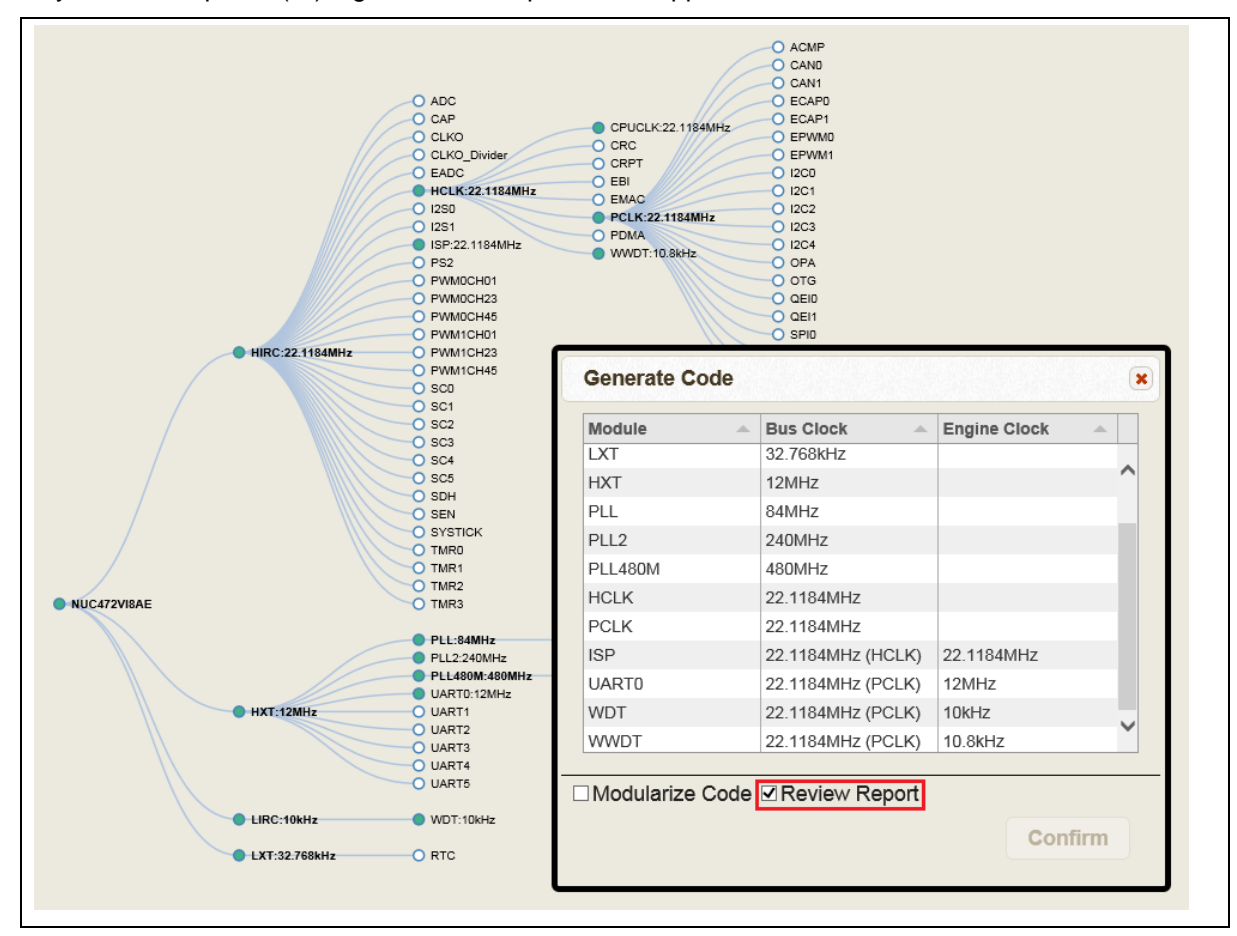

<span id="page-18-2"></span>Figure 6-1 Reviewing Report

#### <span id="page-19-0"></span>**6.5 Return to Default Settings**

To return to Default Settings, click the **Return to Default Settings** button on the toolbar.

#### <span id="page-19-1"></span>**6.6 Switch Clock Tree**

To show the clock tree which only contains the enabled modules, click the **Switch Clock Tree** button on the toolbar. As a result, a compact tree will show up.

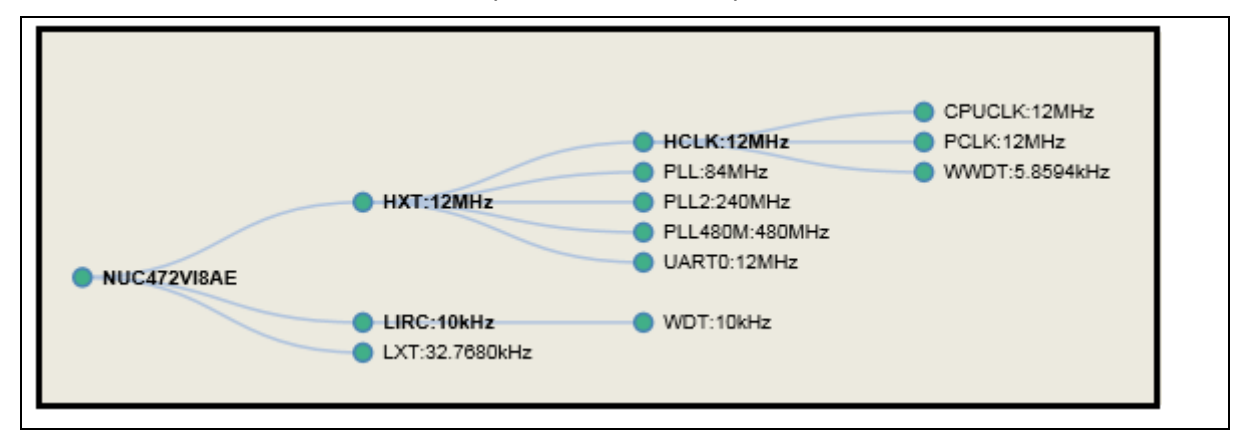

Figure 6-2 Compact Tree

#### <span id="page-19-6"></span><span id="page-19-2"></span>**6.7 Zoom In**

To adjust the clock tree to a larger one, click the **Zoom In** button on the toolbar. Besides, the user can do the same thing by scrolling the mouse wheel up.

#### <span id="page-19-3"></span>**6.8 Best Fit**

To adjust the clock tree to the normal size, click the **Best Fit** button on the toolbar.

#### <span id="page-19-4"></span>**6.9 Zoom Out**

To adjust the clock tree to a smaller one, click the **Zoom Out** button on the toolbar. Besides, the user can do the same thing by scrolling the mouse wheel down.

#### <span id="page-19-5"></span>**6.10 Disable All Enabled Modules**

To disable all enabled modules, click the **Disable All Enabled Modules** button on the toolbar.

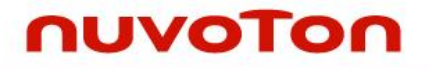

#### <span id="page-20-0"></span>**6.11 Settings**

To select UI language, click the **Settings** button on the toolbar. There are three languages supported in the application, including English, Simplified Chinese, and Traditional Chinese.

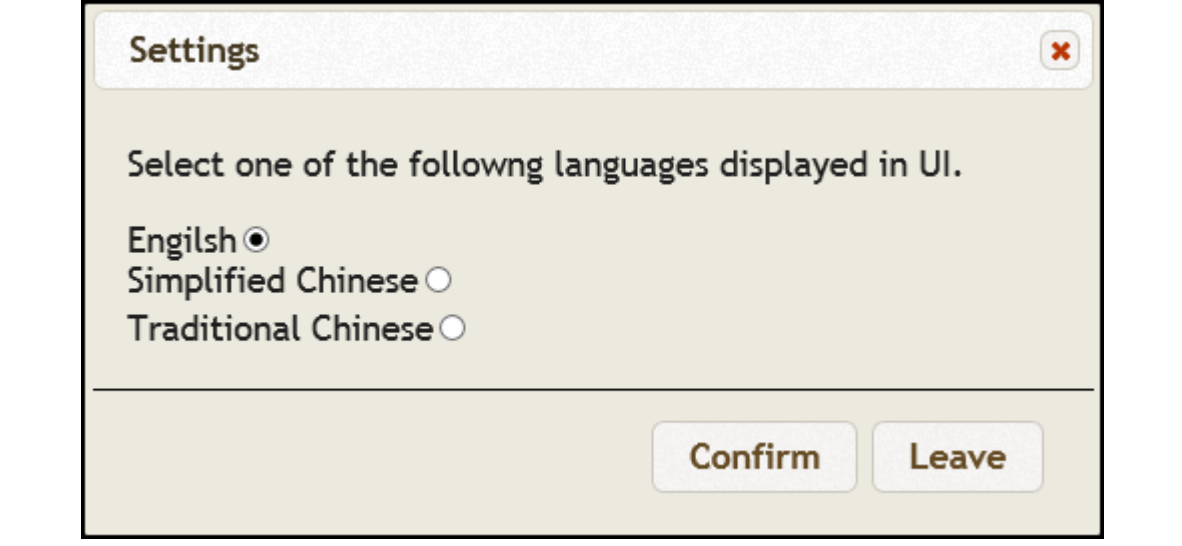

Figure 6-3 "Settings" Dialog Box

#### <span id="page-20-2"></span><span id="page-20-1"></span>**6.12 Read User Manual**

To read this user manual, click the **Read User Manual** button on the toolbar.

#### <span id="page-21-0"></span>**7 REVISION HISTORY**

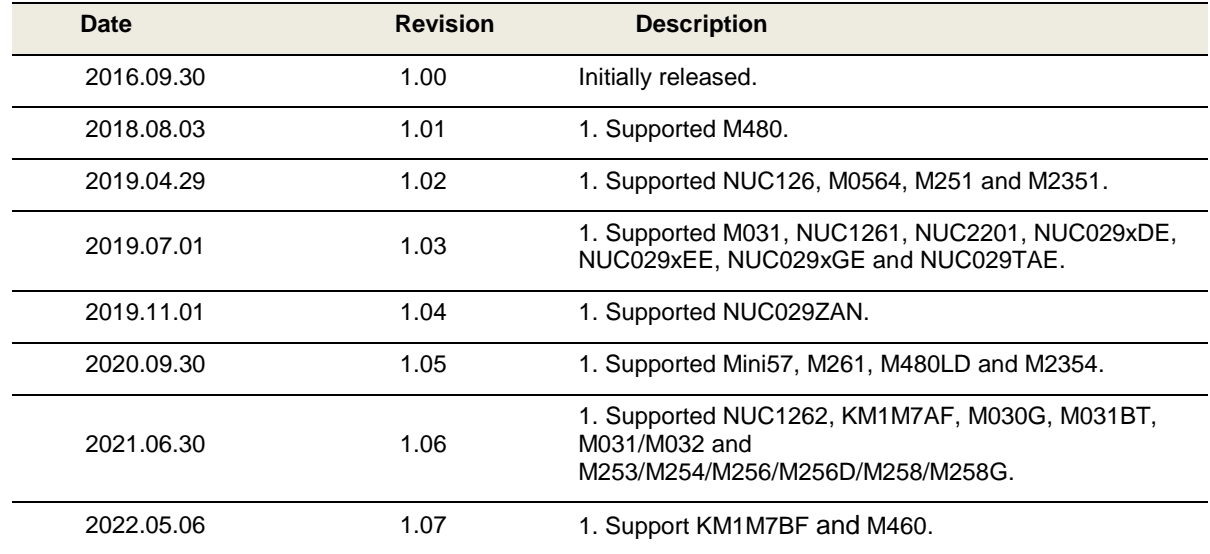

# NUTOOL - CLOCKCONFIGURE USER MANUAL

#### **Important Notice**

**Nuvoton Products are neither intended nor warranted for usage in systems or equipment, any malfunction or failure of which may cause loss of human life, bodily injury or severe property damage. Such applications are deemed, "Insecure Usage".**

**Insecure usage includes, but is not limited to: equipment for surgical implementation, atomic energy control instruments, airplane or spaceship instruments, the control or operation of dynamic, brake or safety systems designed for vehicular use, traffic signal instruments, all types of safety devices, and other applications intended to support or sustain life.** 

**All Insecure Usage shall be made at customer's risk, and in the event that third parties lay claims to Nuvoton as a result of customer's Insecure Usage, customer shall indemnify the damages and liabilities thus incurred by Nuvoton.**

Please note that all data and specifications are subject to change without notice. All the trademarks of products and companies mentioned in this datasheet belong to their respective owners